# **SAMSUNG** Samsung Portable SSD T5

## Manual do Utilizador

MU-PA250 MU-PA500 MU-PA1T0 MU-PA2T0

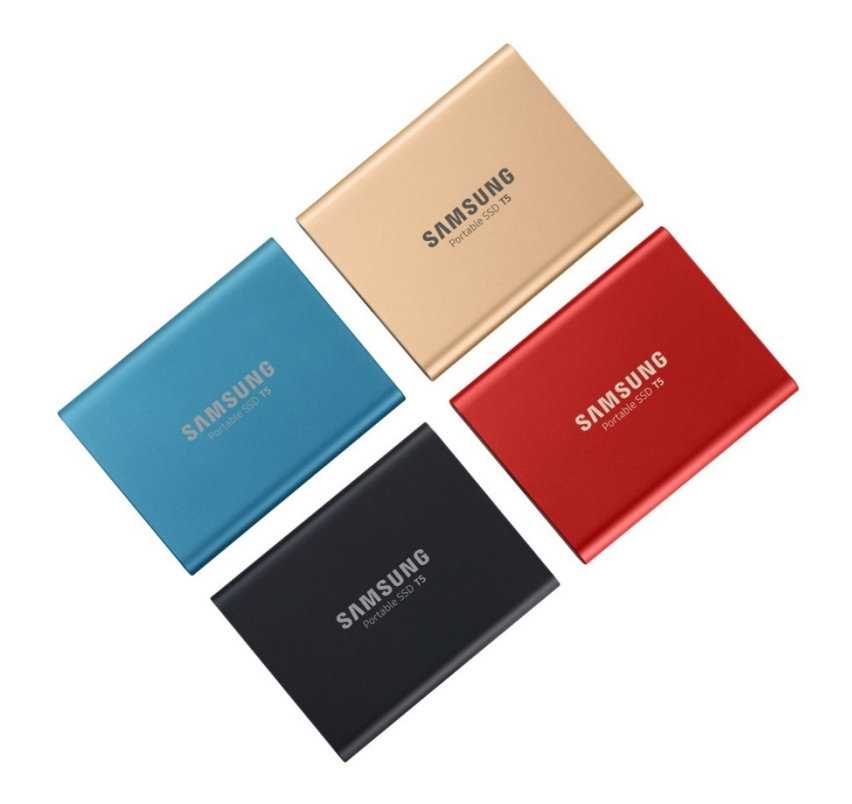

# INFORMAÇÕES LEGAIS

#### EXCLUSÃO DE RESPONSABILIDADE

#### A SAMSUNG ELECTRONICS RESERVA-SE O DIREITO DE ALTERAR PRODUTOS, INFORMAÇÕES E ESPECIFICAÇÕES SEM AVISO PRÉVIO.

Os produtos e as especificações contidos no presente documento destinam-se apenas a fins de referência. Todas as informações contidas no presente documento podem ser alteradas sem aviso prévio e são fornecidas "TAL COMO ESTÃO", sem garantias de qualquer tipo. Este documento e todas as informações contidas no mesmo são propriedade única e exclusiva da Samsung Electronics. Nenhuma licença sobre qualquer patente, direito de autor, obra derivada, marca comercial ou qualquer outro direito de propriedade intelectual é concedida por uma parte à outra por implicação, preclusão ou por qualquer outra forma. Os produtos Samsung não se destinam a ser utilizados em aplicações de suporte à vida, cuidados intensivos, médicas, equipamento de segurança ou em aplicações semelhantes, nas quais a falha do produto poderá originar a perda de vida humana ou danos pessoais ou físicos, em qualquer aplicação militar ou de defesa, ou em qualquer contrato público ao qual possam ser aplicados termos ou disposições especiais. Para obter actualizações ou informações adicionais sobre produtos Samsung, contacte o escritório da Samsung mais perto de si [\(www.samsung.com/portable-ssd](http://www.samsung.com/portable-ssd) [e www.samsung.com/support\)](http://www.samsung.com/support). Todos os nomes de marcas, marcas comerciais e marcas registadas são propriedade dos respectivos detentores.

Copyright, 2019 Samsung Electronics Co., Ltd. Todos os direitos reservados.

#### COPYRIGHT © 2019

Os direitos de autor deste material pertencem à Samsung Electronics. Qualquer reprodução, utilização ou divulgação não autorizada deste material, ou de qualquer parte do mesmo, é estritamente proibida e constitui uma violação da lei de direitos de autor.

# Samsung Portable SSD T5

## Manual do Utilizador

## Índice

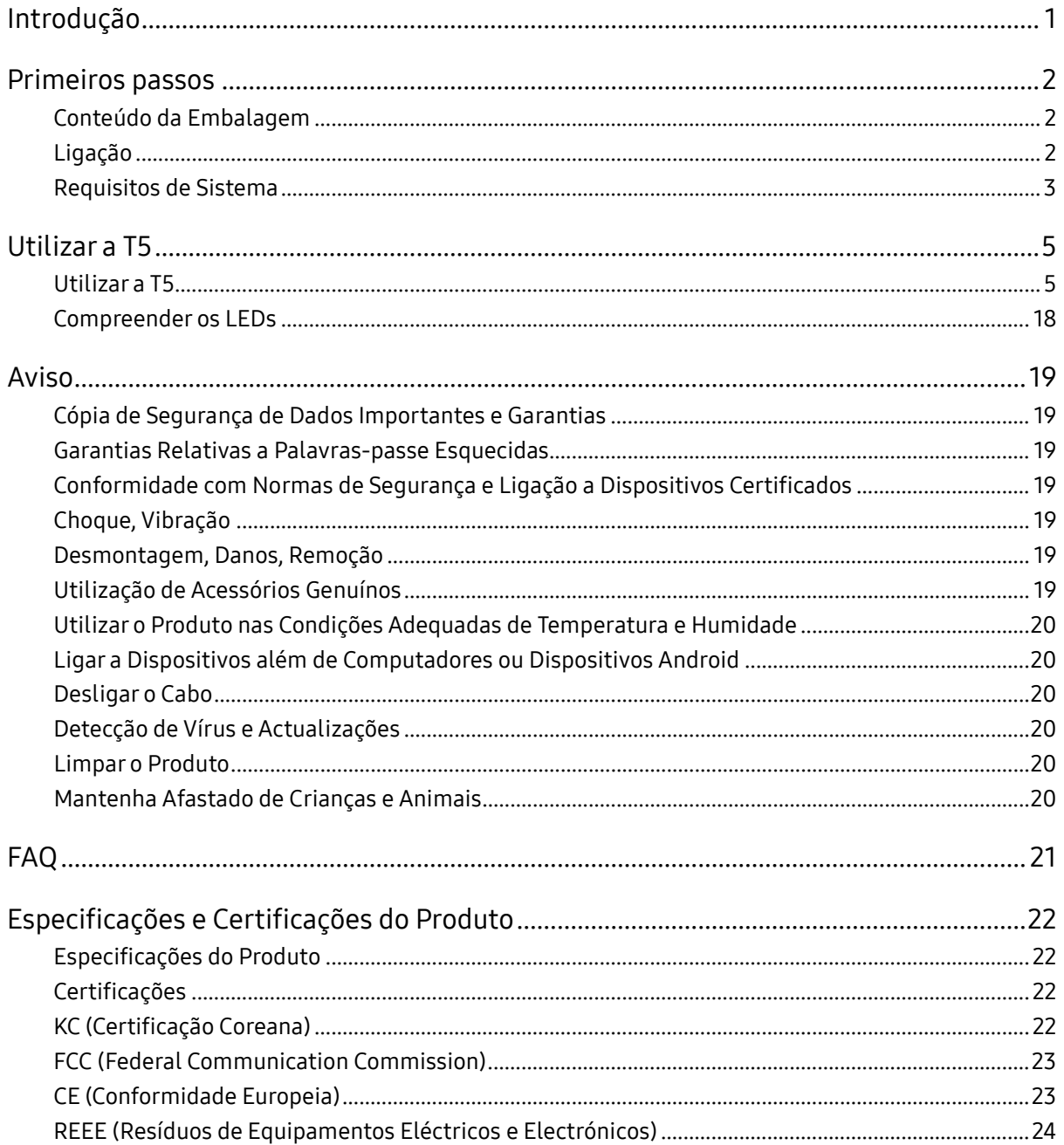

## <span id="page-3-0"></span>Introdução

A Samsung Portable SSD T5 é a inovação mais recente no armazenamento externo que lhe permite desfrutar de velocidades extraordinárias, um factor de forma elegante e sólido, uma protecção de dados segura e flexibilidade multidispositivo. É uma experiência totalmente nova para as suas necessidades de armazenamento de dados, quer sejam profissionais ou pessoais.

#### Velocidade Líder no Sector

A Samsung, líder mundial na Tecnologia de Memória, é uma no armazenamento externo e veio revolucioná-lo com a extraordinariamente rápida Samsung Portable SSD T5, que oferece velocidades de transferência de até 540 MB.

#### Armazenamento Elegante e Sólido

A Samsung Portable SSD T5 é uma unidade leve, com formato de bolso e um exterior de alumínio à prova de choque, que permite o acesso fácil a até 2 TB de dados em qualquer lugar. A sua estrutura interna resistente a choques pode suportar quedas acidentais de até dois metros (6,6 pés)\*.

#### Segura e Conveniente

A Samsung Portable SSD T5 permite aos utilizadores armazenar, aceder e transferir dados sem interrupções e em segurança em múltiplos Sistemas Operativos e dispositivos com software de Protecção por Palavra-passe baseado na encriptação de hardware AES 256 bits. A Samsung Portable SSD T5 é fornecida com a mais recente porta USB de Tipo C e dois tipos de cabos de ligação (USB de Tipo C para C e USB de Tipo C para A) que facilitam a sua utilização.

## <span id="page-4-0"></span>Primeiros passos

Antes de utilizar a Samsung Portable SSD T5 (designada por "T5"), leia atentamente este Manual do Utilizador para saber como utilizar o produto de forma segura e adequada.

### <span id="page-4-1"></span>Conteúdo da Embalagem

- Portable SSD T5
- Cabo USB 3.1 USB-C para A
- Cabo USB 3.1 USB-C para C
- Guia de Introdução/Declaração de Garantia

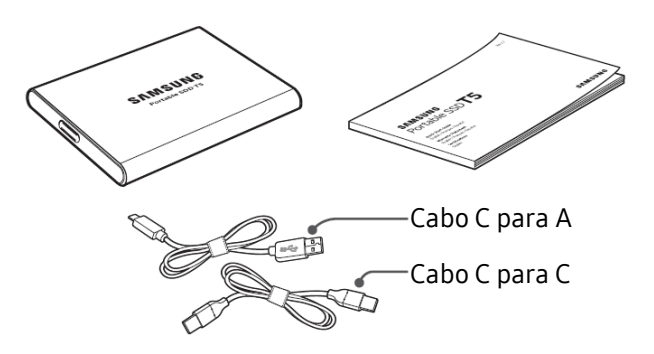

#### <span id="page-4-2"></span>Ligação

Seleccione o cabo compatível com o seu dispositivo. Ligue uma das extremidades do cabo ao dispositivo e a outra extremidade à T5.

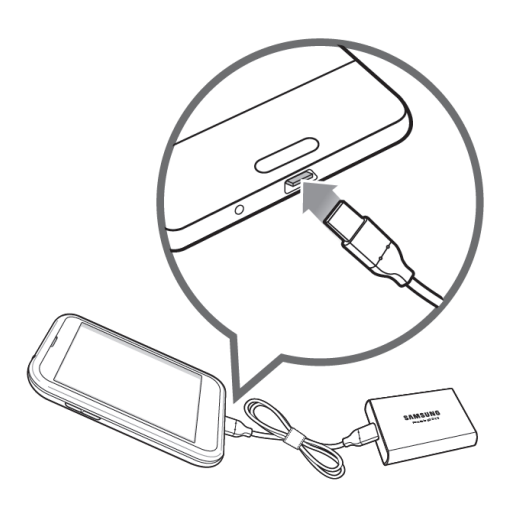

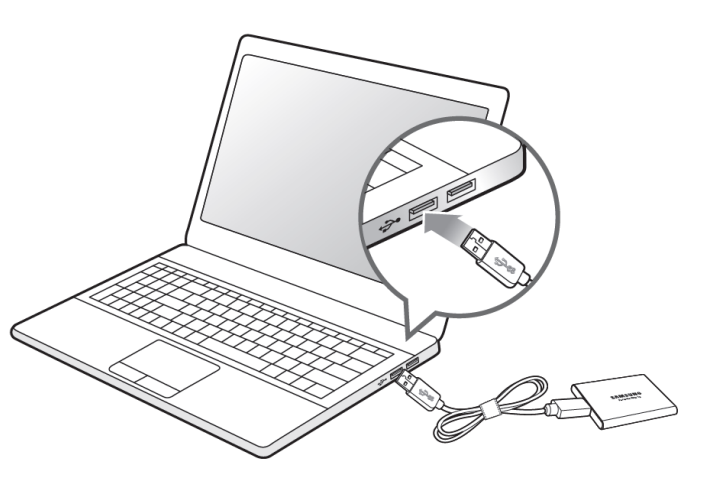

Cabo C para C Cabo C para A

#### <span id="page-5-0"></span>Requisitos de Sistema

1. Suporte para a Interface de USB 3.1 de 2.ª Geração (10 Gbps) ou USB 3.1 de 1.ª Geração (5 Gbps)

USB (Universal Serial Bus) é uma norma de interface de entrada/saída em série destinada à ligação de vários dispositivos. A velocidade de transferência de dados da T5 está optimizada para o USB 3 (USB 3.1 de 2.ª Geração e USB 3.1 de 1.ª Geração, colectivamente referidos como "USB 3") e a utilização de versões inferiores, tais como o USB 2.0 e 1.1, poderá originar um desempenho inferior devido às limitações da interface inerentes às versões inferiores referidas.

\* O desempenho poderá variar consoante o sistema do utilizador ao qual a T5 está ligada. Mesmo enquanto utiliza ligações USB 3.0, a execução do T5 poderá apresentar falhas se o seu sistema não suportar UASP, o Protocolo SCSI Anexado a USB. Certifique-se de que o seu sistema suporta UASP.

2. Sistemas Operativos Recomendados para Utilização do Software de Segurança

Para desfrutar do software de segurança da T5, recomendamos que o sistema operativo ("SO") cumpra os seguintes requisitos:

- SO do Windows: Windows 7 ou superior
- Mac OS: Mac OS X 10.9 ou superior
- Android: Android KitKat (ver. 4.4) ou superior
- 3. Sistemas de Ficheiros

A T5 está pré-formatada para utilizar o sistema de ficheiros exFAT que é suportado pelo SO do Windows, pelo Mac OS e pelos sistemas operativos Android. A possibilidade de os dados com um determinado formato serem lidos ou escritos no seu computador poderá variar consoante o SO, conforme é especificado na tabela abaixo. Se tencionar utilizar a T5 num só SO, recomendamos que a formate utilizando o sistema de ficheiros adequado para esse SO. Exemplo: Restrições de leitura/escrita dos sistemas de ficheiros em cada sistema operativo

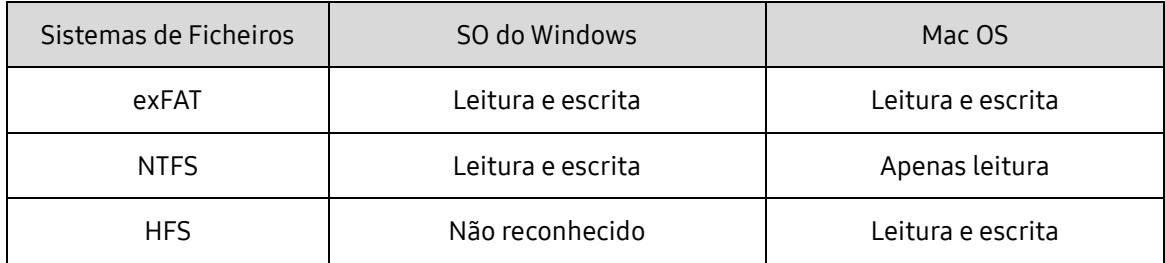

\* Se utilizar o exFAT em vários sistemas operativos, a escrita de dados poderá ficar bloqueada e é possível que só consiga ler os dados. Se este problema ocorrer, poderá restaurar o acesso de escrita seguindo as instruções indicadas abaixo.

- Mac OS: Ligue a T5 ao Mac novamente e execute Ejetar.
- No SO do Windows: quando for apresentada janela com o aviso de que o acesso de escrita está desactivado, clique em "Analisar e Corrigir" para executar Verificar Disco (CHKDSK). Se tiver fechado a janela de aviso sem executar Verificar Disco, poderá fazê-lo efectuando o seguinte procedimento: seleccione a unidade → clique com o botão direito do rato → Propriedades → Ferramentas → clique em Verificar.

4. Capacidade da T5 Apresentada no Sistema

A capacidade reportada pelo sistema ao qual a T5 está ligada poderá divergir da capacidade etiquetada, devido à diferença entre os sistemas decimal e binário de medição, bem como outros factores, incluindo a criação de partições e o bloqueio da unidade.

\* Exemplo: SO do Windows: 1 GB = 1024 MB, Mac OS: 1GB = 1000 MB

A capacidade etiquetada utiliza o sistema decimal e pode ser convertida conforme é indicado abaixo:

1 GB = 1.000.000.000 bytes, 1 TB = 1.000.000.000.000 bytes

O seu computador poderá demonstrar uma capacidade inferior por utilizar uma norma de medição diferente.

## <span id="page-7-0"></span>Utilizar a T5

#### <span id="page-7-1"></span>Utilizar a T5

1. Ligar a T5

Seleccione o cabo compatível com o seu dispositivo. Ligue uma das extremidades do cabo ao dispositivo e a outra extremidade à T5.

2. Instalar o Software Samsung Portable SSD (Para Protecção por palavra-passe e Actualização de firmware)

Para PCs e Macs

A. Executar o Software Samsung Portable SSD

No Explorador (SO do Windows) ou na Secretária (Mac OS), seleccione a aplicação "Samsung Portable SSD".

SO do Windows: SamsungPortableSSD\_Setup\_Win.exe

Mac OS: SamsungPortableSSD\_Setup\_Mac.pkg

\* Se formatar a partição da T5 após a compra, o Software Samsung Portable SSD armazenado na unidade será eliminado. Neste caso, transfira a aplicação "Samsung Portable SSD" a partir do site da Samsung (http://www.samsung.com/portable-ssd) e defina uma palavra-passe.

\* Ao instalar o Software Samsung Portable SSD para a T5 irá remover automaticamente a versão anterior (se aplicável), que tinha sido concebida para o modelo T3.

\* O Software Samsung Portable SSD não pode funcionar sem a activação do dispositivo (controlador).

B. Definir uma Palavra-passe

\* A protecção por palavra-passe é opcional. Pode utilizar a T5 sem a funcionalidade de segurança/actualização estar activada.

Siga as instruções apresentadas em cada ecrã do Software Samsung Portable SSD. Depois de aceitar os termos e condições do Software Samsung Portable SSD enquanto está a ser instalado, poderá definir uma palavra-passe através dos passos seguintes. (Alguns elementos do Software Samsung Portable SSD serão instalados no computador do utilizador para protecção por palavra-passe.)

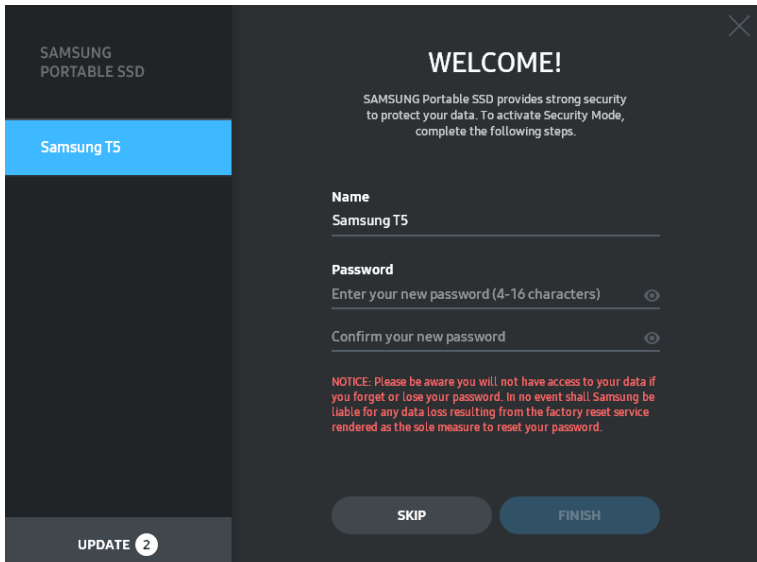

\* A Samsung não é responsável pela perda de dados do utilizador causada pelo esquecimento ou roubo de palavras-passe. Num esforço de manter o dispositivo tão seguro quanto possível, não existe nenhuma opção de recuperação da palavra-passe. Se o utilizador se esquecer da palavra-passe, terá de restaurar a T5 para a definição de fábrica através do serviço online facultado pelos nossos centros de assistência ao cliente. Tenha em atenção que, em caso de reposição de fábrica, irá perder todos os dados de utilizador guardados na T5. Como tal, tenha cuidado para não se esquecer nem perder a palavra-passe.

\* Apenas no Mac OS: é necessário o controlador da Samsung Portable SSD para a funcionalidade de segurança. Se a extensão de kernel não estiver instalada, execute-a seguindo a sequência da instalação do pacote. Após a instalação, desligue e volte a ligar a T5 para confirmar que a instalação teve êxito.

\* Apenas no Mac OS: o controlador da Samsung Portable SSD e alguns controladores de terceiros, incluindo SATSMARTDriver, são mutuamente exclusivos. Se pretender trabalhar com o SATSMARTDriver, remova o controlador da Samsung Portable SSD e instale o SATSMARTDriver conforme as instruções seguintes.

\* Em caso de instalação do controlador da Samsung Portable SSD e do SATSMARTDriver e detecção de um conflito, estarão disponíveis instruções semelhantes às seguintes:

Como remover o controlador da Samsung Portable SSD e instalar o SATSMARTDriver

#sudo kextunload /System/Library/Extensions/SamsungPortableSSDDriver.kext

#sudo kextload /System/Library/Extensions/SATSMARTDriver.kext

Como remover o SATSMARTDriver e instalar o controlador Samsung Portable SSD

#sudo kextunload /System/Library/Extensions/SATSMARTDriver.kext

#sudo kextload /System/Library/Extensions/SamsungPortableSSDDriver.kext

#### C. Desbloquear a T5

Se tiver activado a protecção por palavra-passe, sempre que ligar a T5 ao computador terá de introduzir a sua palavra-passe e clicar no botão "UNLOCK" (DESBLOQUEAR) para obter acesso aos dados da T5. Se não conseguir escrever a palavra-passe correcta, o seu acesso será confinado à capacidade de cerca de 128 MB alocada a SamsungPortableSSD.exe e SamsungPortableSSD.app, o que significa que não terá acesso aos dados protegidos por palavra-passe.

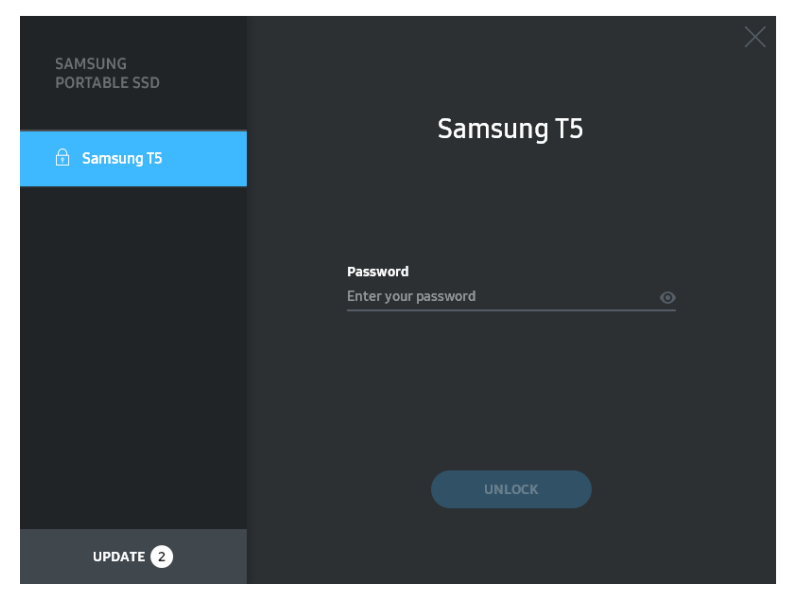

Ecrã Home (Início)

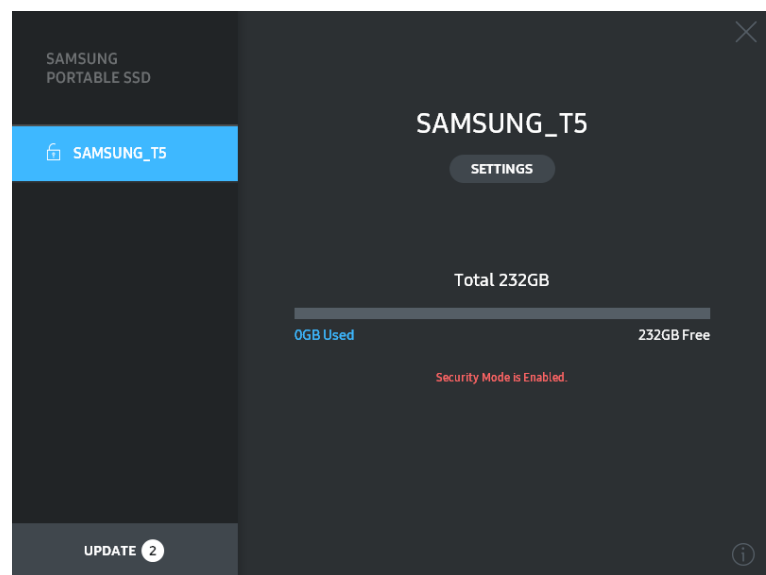

\* Consoante o ambiente do utilizador, o Software SamsungPortableSSD poderá não ser executado automaticamente. Neste caso, faça duplo clique no ícone do Software Samsung Portable SSD do Explorador do Windows ou na Secretária do Mac.

\* A protecção por palavra-passe só pode ser suportada em determinadas versões do SO ou versões superiores. Verifique se o seu SO cumpre os requisitos de sistema e suporta a protecção por palavra-passe.

\* Se a protecção por palavra-passe estiver activada, apenas a capacidade da partição de segurança na T5 será inicialmente apresentada. No caso do Windows 7, o tamanho é cerca de 128 MB. Depois de introduzir a palavra-passe e desbloquear a T5 com êxito, a sua capacidade integral será apresentada no sistema.

\* Pode escolher outra Samsung Portable SSD clicando no respectivo no painel esquerdo. O Software Samsung Portable SSD lista todos os dispositivos do anfitrião (até 6) aos quais a Samsung Portable SSD está ligada.

- D. Alterar Definições
	- Executar Software Samsung Portable SSD para as definições no SO do Windows e no Mac OS

Pode alterar o nome de utilizador/palavra-passe/modo de segurança da T5 clicando no botão "SETTINGS" (DEFINIÇÕES) da página principal. Quando utilizar um computador sem o software de segurança, pode transferir o ficheiro de instalação ("SamsungPortableSSD\_Setup\_Win.exe" para o SO do Windows, "SamsungPortableSSD\_Setup\_Mac.pkg" para o Mac OS) a partir do site da Samsung (http://www.samsung.com/portable-ssd) e instalá-lo para alterar as definições.

SETTINGS (DEFINIÇÕES)

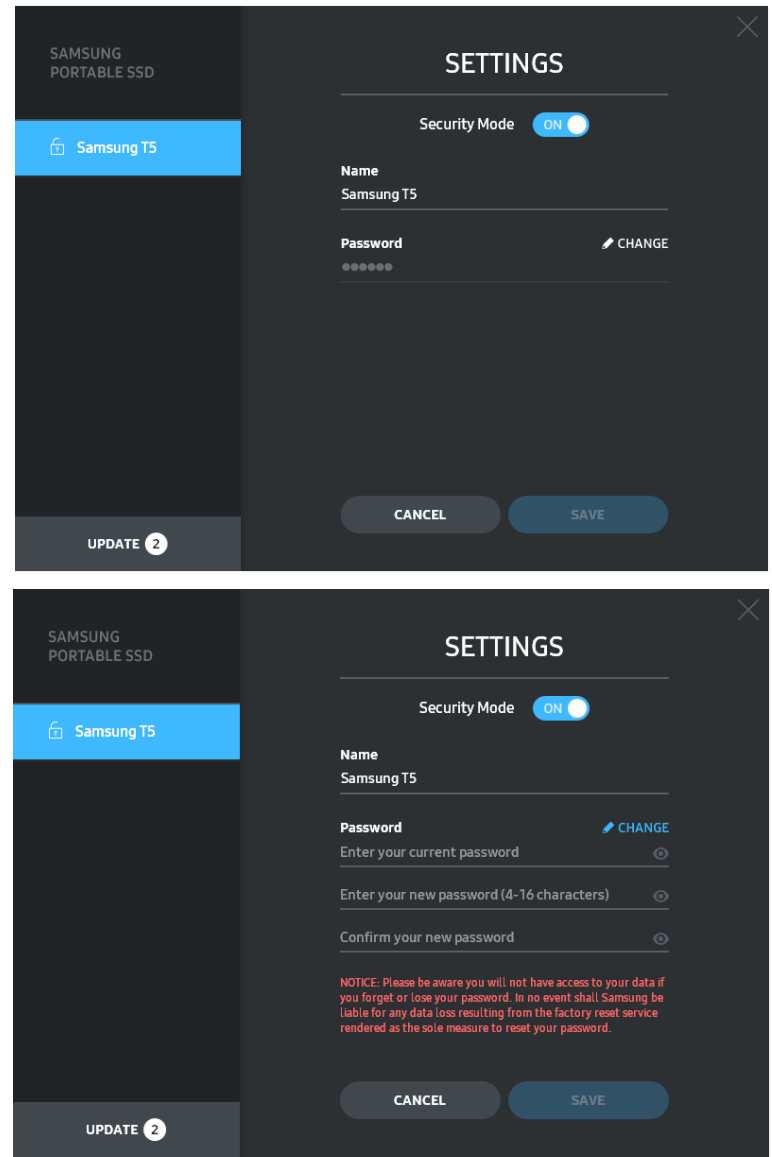

Pode alterar o nome de utilizador, a palavra-passe e o modo de segurança. Para alterar a palavra-passe, clique no botão "CHANGE" (ALTERAR).

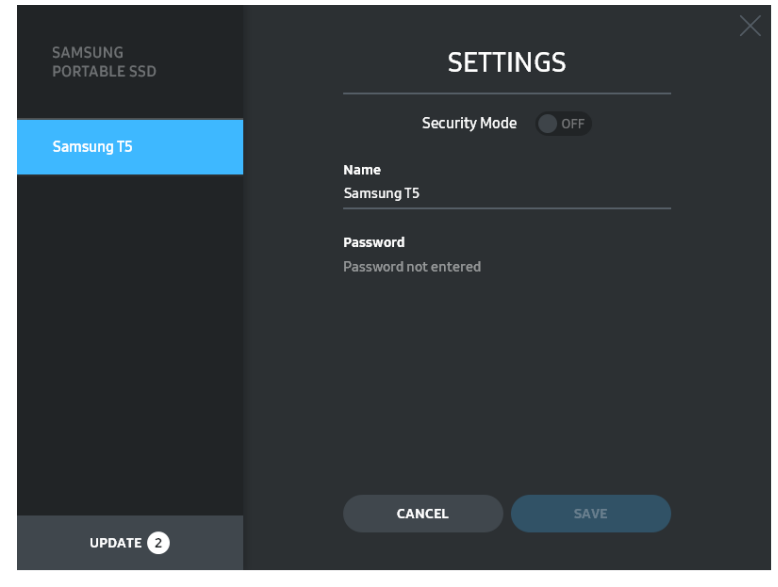

Para activar ou desactivar o modo de segurança, clique no botão de alternar e introduza a palavra-passe correcta.

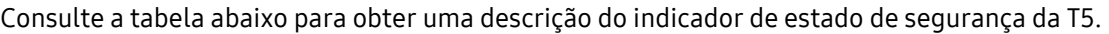

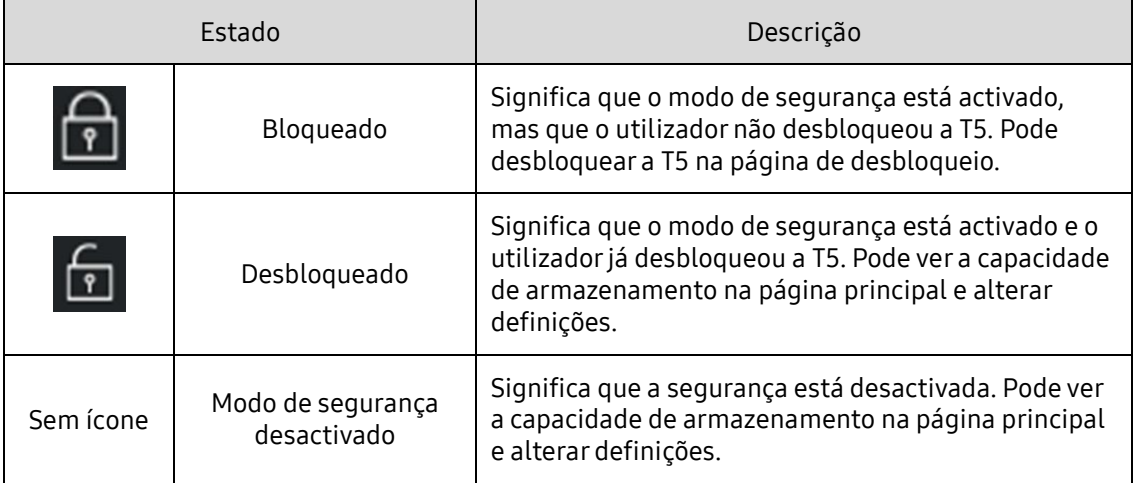

Como executar a aplicação "Samsung Portable SSD"

Seleccione o ícone da aplicação "Samsung Portable SSD" no Ambiente de Trabalho.

E. Actualizar o Software e o Firmware

Se o computador estiver ligado à Internet, o número de actualizações de software/firmware disponíveis será mostrado na parte inferior do painel esquerdo.

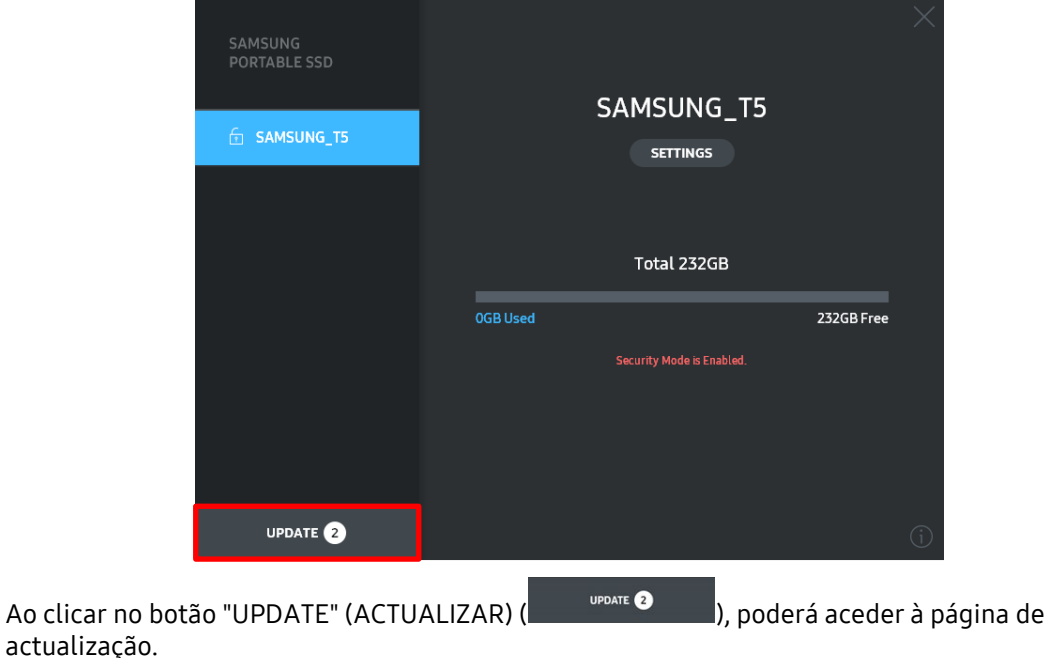

Página Update (Actualizar)

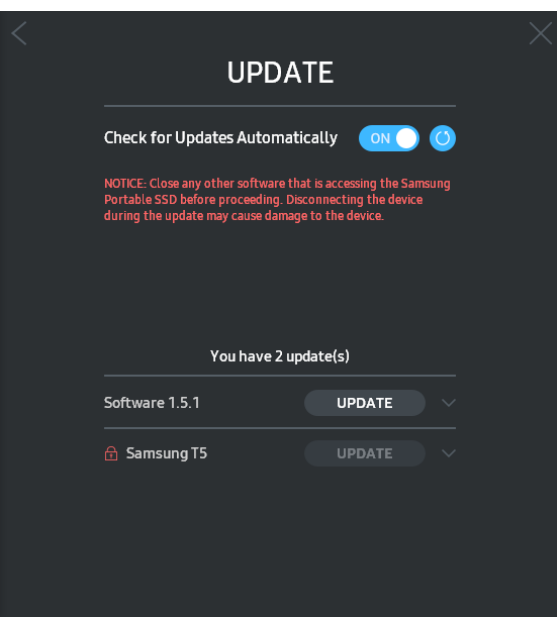

Ao clicar no botão "UPDATE" (ACTUALIZAR) (**UPPATE**), poderá transferir o software ("SW") ou firmware ("FW") mais recente e actualizá-lo.

Ao clicar no botão de alternar "Check for Update Automatically" (Procurar a Actualização Automaticamente) ( $\frac{1}{\sqrt{2}}$ ), poderá escolher se pretende actualizar automaticamente o software e o firmware sempre que a Samsung Portable SSD estiver ligada.

Ao clicar no botão de actualização ( $\bigcirc$ ), poderá actualizar o estado de actualização.

Ao clicar no botão da seta para baixo  $(\Box)$ , poderá ver informações detalhadas sobre a actualização aplicável.

\* Quando o utilizador altera a definição de "Check for Update Automatically" (Procurar a Actualização Automaticamente) de OFF (DESACTIVADO) para ON (ACTIVADO), o software não actualiza as informações de actualização imediatamente. As informações de actualização são actualizadas quando o utilizador clica no botão de actualização ou quando a Samsung Portable SSD é ligada ao computador.

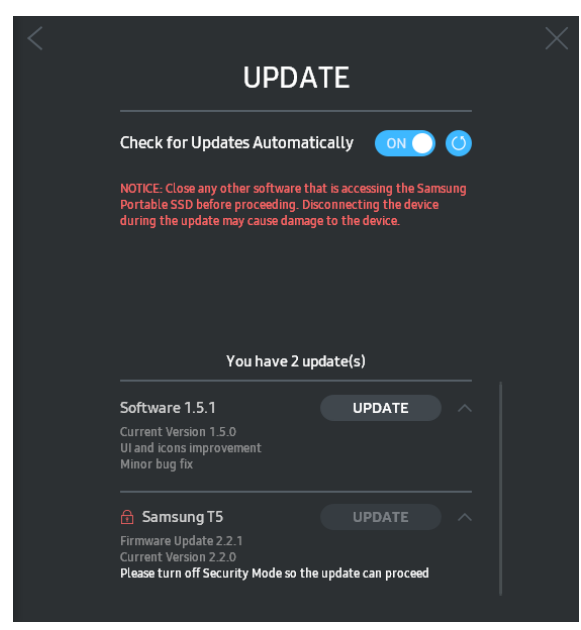

\* Para actualizações de firmware, o modo de segurança tem de estar OFF (DESACTIVADO). Qualquer acesso à T5, incluindo cópia/eliminação/formatação de partição enquanto o firmware está a ser actualizado, pode causar anomalias de funcionamento ou danos na T5.

\* Assim que o firmware for actualizado, desligue e volte a ligar a T5 para assegurar que a actualização de firmware foi bem-sucedida.

#### F. Eliminar o Software Samsung Portable SSD

Eliminar o software em cada SO

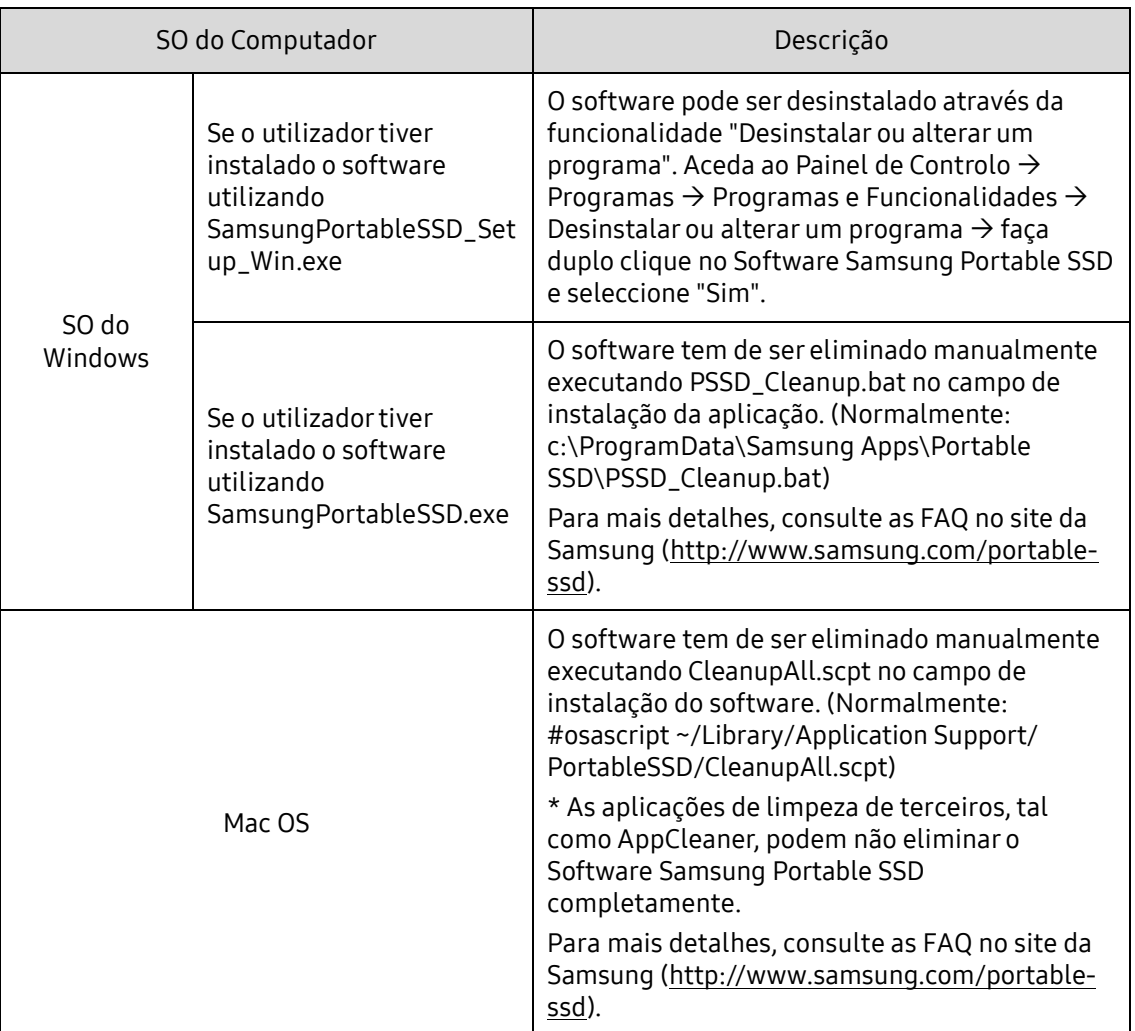

G. Seleccionar o Idioma de Software Predefinido

O idioma predefinido pode ser seleccionado em Definição Regional.

Para dispositivos Android

A. Transferir a Aplicação a partir da Google Play Store

Pode transferir a aplicação "Samsung Portable SSD" a partir da App Store.

B. Executar a Aplicação

Execute a Aplicação instalada.

C. Definir uma Palavra-passe

Definir uma palavra-passe é fácil. Pode utilizar a mesma palavra guardada na T5 para um computador e para Android.

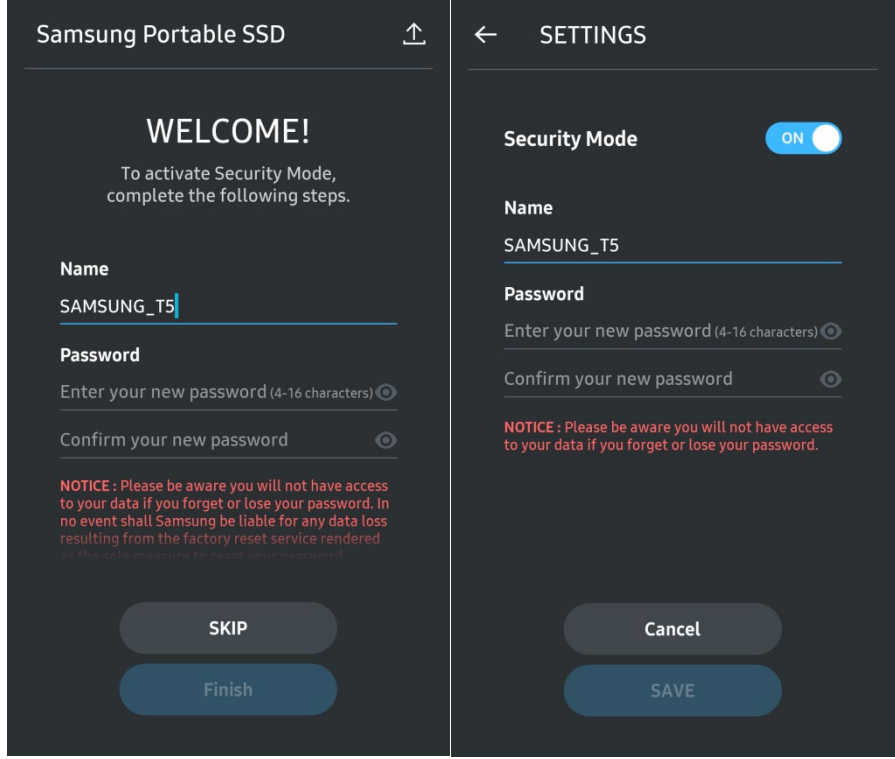

\* A Samsung não é responsável pela perda de dados do utilizador causada pelo esquecimento ou roubo de palavras-passe. Num esforço de manter o dispositivo tão seguro quanto possível, não existe nenhuma opção de recuperação da palavra-passe. Se o utilizador se esquecer da palavra-passe, terá de restaurar a T5 para a definição de fábrica através do serviço online facultado pelos nossos centros de assistência ao cliente. Tenha em atenção que, em caso de reposição de fábrica, irá perder todos os dados de utilizador guardados na T5. Como tal, tenha cuidado para não se esquecer nem perder a palavra-passe.

#### D. Desbloquear a T5

Se tiver activado a protecção por palavra-passe, sempre que ligar a T5 ao computador terá de introduzir a sua palavra-passe e premir o botão "UNLOCK" (DESBLOQUEAR) para obter acesso aos dados da T5.

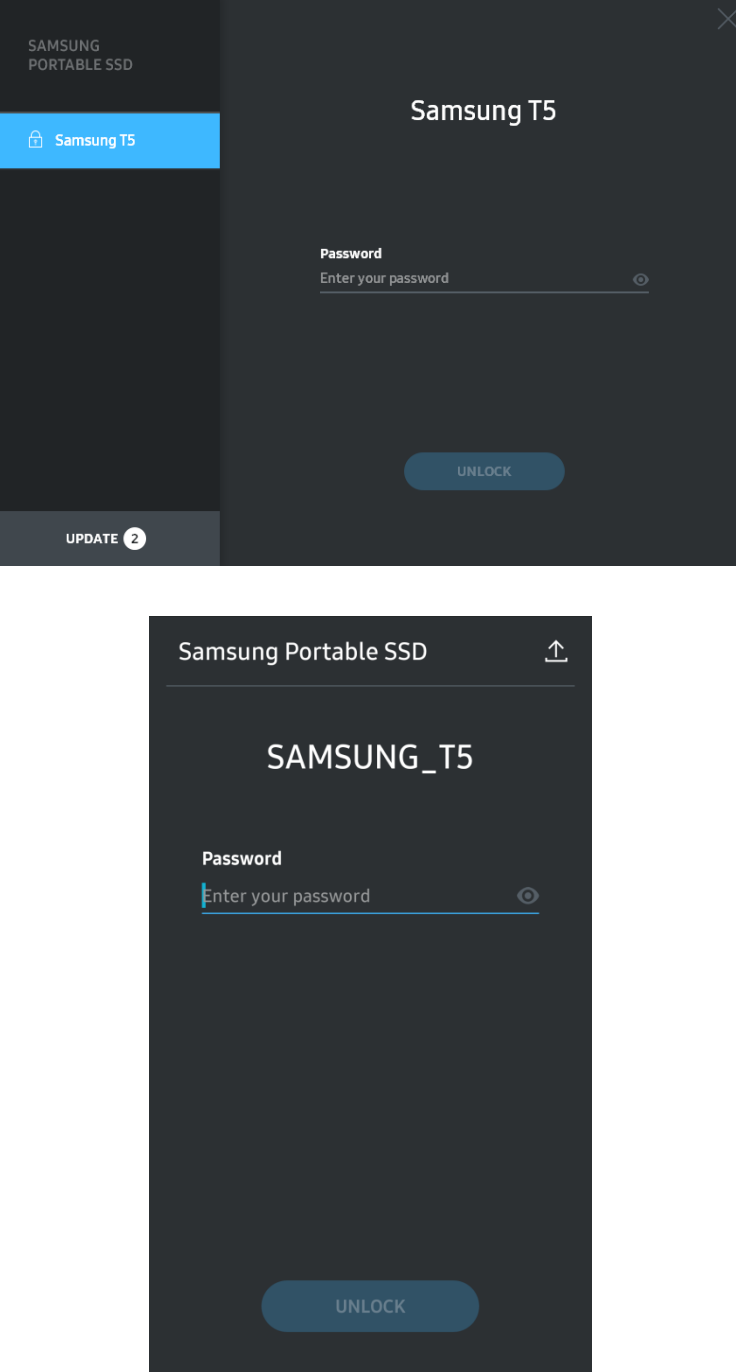

E. Ecrã Home (Início)

Se a protecção por palavra não estiver activada na T5, pode aceder ao ecrã Settings (Definições) clicando numa das duas áreas apresentadas.

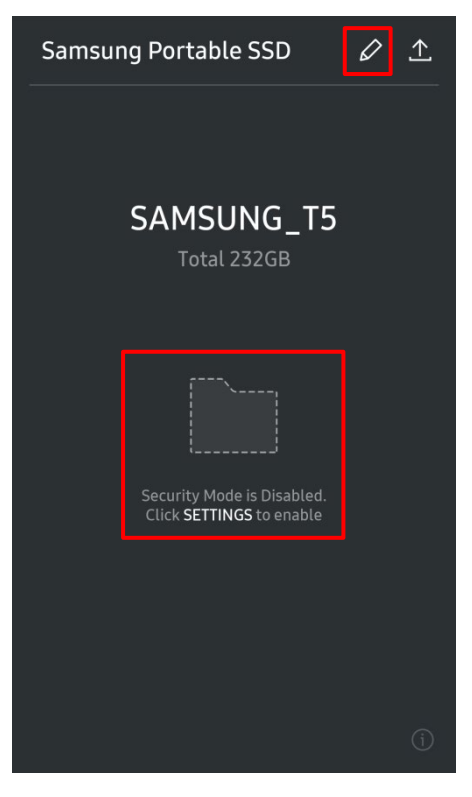

F. Ecrã Settings (Definições)

Pode alterar o nome de utilizador da T5 ou a palavra-passe e activar ou desactivar o modo de segurança.

Para alterar a palavra-passe, clique no botão "CHANGE" (ALTERAR).

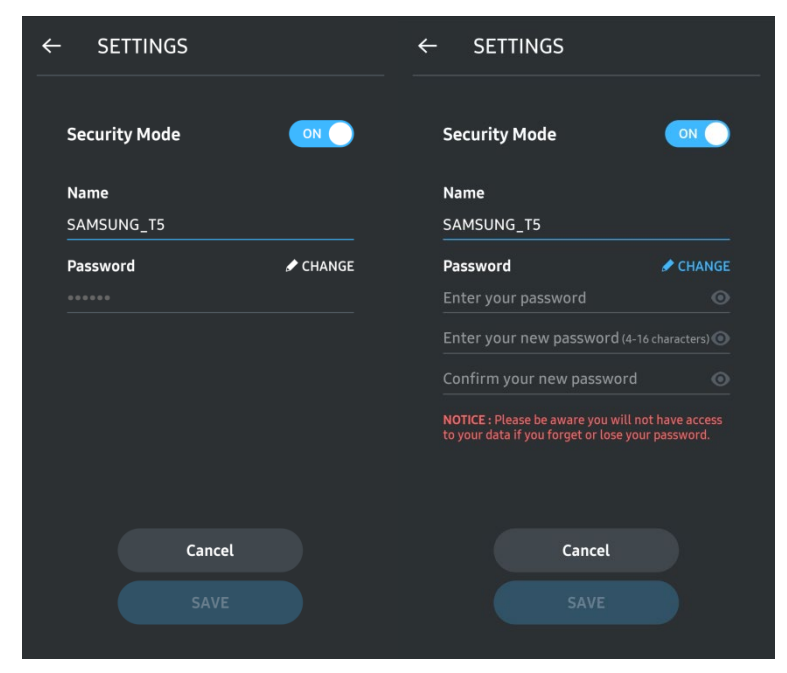

G. Actualizar o Software e o Firmware

Para aceder ao ecrã de actualização, clique no botão de actualização da página ( $\triangle$ ) no ecrã início.

Ecrã Update (Actualizar)

Se estiver disponível alguma actualização, o botão "UPDATE" (ACTUALIZAR) ( estará realçado.

Se for necessário actualizar alguma aplicação, clicando no botão UPDATE (ACTUALIZAR) irá visualizar a ligação à App Store.

\* A actualização de firmware requer ligação a um computador.

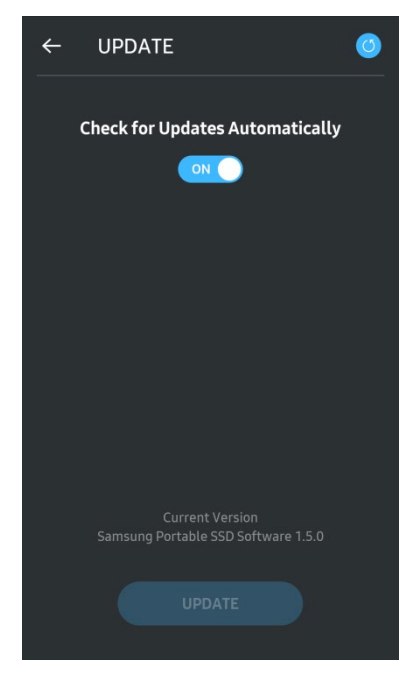

H. Eliminar a Aplicação "Samsung Portable SSD" em Android

Abra a aplicação Definições do dispositivo Android e toque em Aplicações ou no Gestor de aplicações. Toque em "Samsung Portable SSD" e desinstale.

I. Seleccionar o Idioma Predefinido

O idioma predefinido pode ser seleccionado na definição de idioma de sistema Android.

\* Caminho: Aplicações Android - Definições - Idioma

3. Remover em Segurança de um Computador

Quando desligar a T5 do computador, utilize a funcionalidade Remover Hardware com Segurança para proteger os seus dados contra eventuais danos.

\* Se desligar o cabo do computador antes de activar a funcionalidade Remover Hardware com Segurança, poderá originar a perda de dados ou danos na T5. Certifique-se de que utiliza a funcionalidade Remover Hardware com Segurança sempre que desligar. A Samsung não será responsável pela perda de dados do utilizador nem por danos causados pelo incumprimento desta instrução por parte do utilizador.

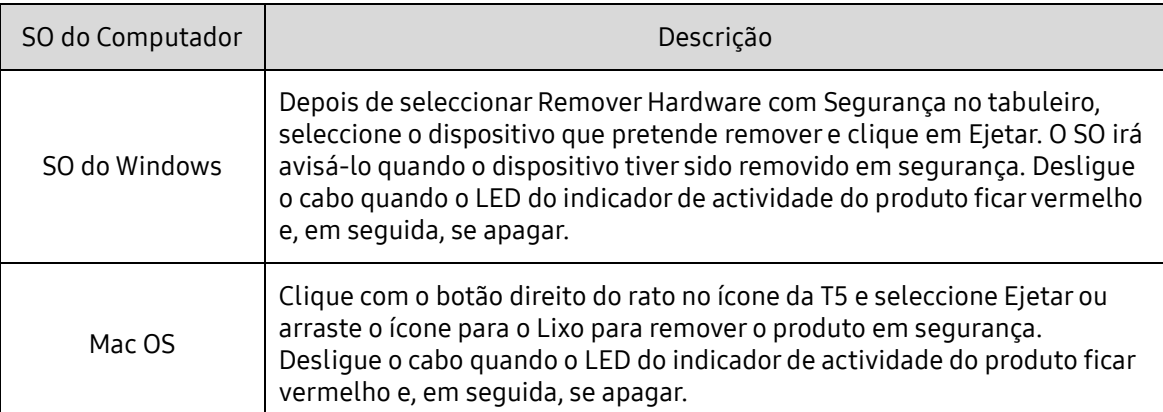

Como Remover o Hardware com Segurança em cada SO

## <span id="page-20-0"></span>Compreender os LEDs

A tabela seguinte descreve o comportamento dos LEDs de estado da T5.

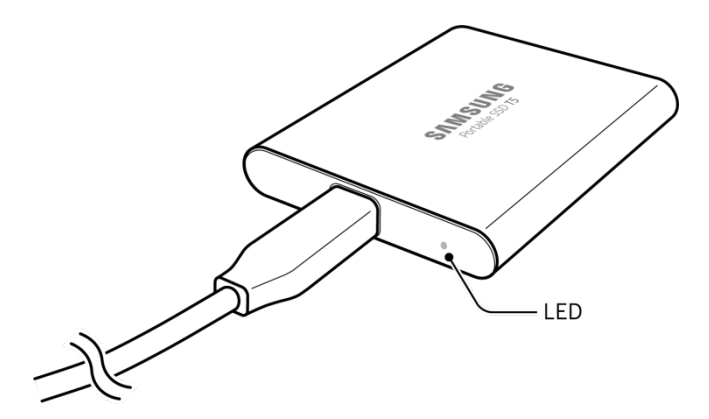

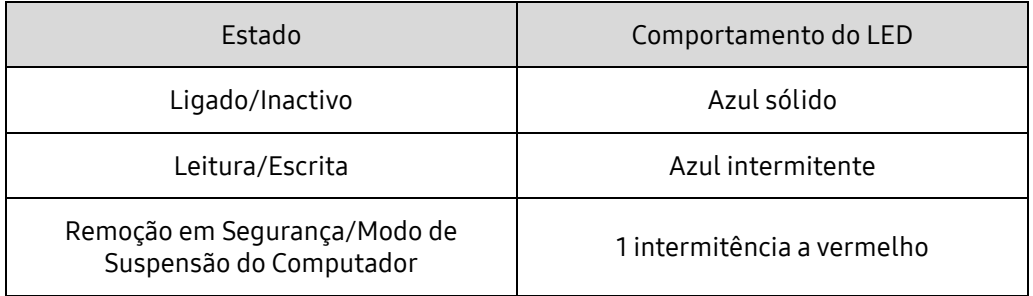

## <span id="page-21-0"></span>Aviso

A inobservância dos avisos existentes em cada secção deste manual poderá originar ferimentos pessoais, danos no produto ou perda de dados. Leia atentamente antes de utilizar o produto.

#### <span id="page-21-1"></span>Cópia de Segurança de Dados Importantes e Garantias

A Samsung Electronics não fornece qualquer garantia relativa aos dados armazenados na T5, sob quaisquer circunstâncias. A Samsung Electronics exclui qualquer responsabilidade relativa a perdas ou danos psiquiátricos e/ou físicos causados pela perda ou restauro de dados armazenados no T5. Certifique-se de que faz sempre cópias de segurança de dados importantes.

#### <span id="page-21-2"></span>Garantias Relativas a Palavras-passe Esquecidas

Visto que a T5 utiliza tecnologias de encriptação avançadas, não é possível aceder aos dados do utilizador se se esquecer da palavra-passe. Anote a palavra-passe e guarde-a num local seguro. Se não puder utilizar o produto devido a não conseguir introduzir a palavra-passe correcta, a única forma de o restaurar é repor as definições de fábrica através da assistência online prestada por um Centro de Assistência da Samsung. No entanto, o restauro das predefinições de fábrica do dispositivo irá causar a perda completa de todos os dados do utilizador. Certifique-se de que faz periodicamente cópias de segurança de dados importantes.

#### <span id="page-21-3"></span>Conformidade com Normas de Segurança e Ligação a Dispositivos Certificados

Este produto foi concebido em conformidade com limitações de consumo de energia e normas de segurança. Certifique-se de que utiliza dispositivos e portas USB que estejam em conformidade com as normas relacionadas.

### <span id="page-21-4"></span>Choque, Vibração

Evite qualquer choque ou vibração forte do produto que possa causar avaria ou perda de dados.

#### <span id="page-21-5"></span>Desmontagem, Danos, Remoção

Não desmonte o produto nem remova ou danifique as etiquetas ou autocolantes afixados no produto. Se o produto tiver sido desmontado, danificado ou a etiqueta tiver sido removida pelo utilizador, todas as garantias serão anuladas. Para efeitos de reparação, contacte apenas o Centro de Assistência da Samsung ou fornecedores de serviços indicados pela Samsung.

#### <span id="page-21-6"></span>Utilização de Acessórios Genuínos

Utilize apenas peças e acessórios genuínos certificados pela Samsung Electronics. A Samsung Electronics não é responsável por danos no produto ou pela perda de dados do utilizador causados pela utilização de peças ou acessórios não genuínos.

#### <span id="page-22-0"></span>Utilizar o Produto nas Condições Adequadas de Temperatura e Humidade

<span id="page-22-1"></span>Utilize o produto no ambiente adequado: temperatura entre 5° C - 35° C e humidade entre 10 - 80%.

#### Ligar a Dispositivos além de Computadores ou Dispositivos Android

Antes de utilizar, consulte o manual fornecido pelo fabricante ou vendedor do dispositivo ao qual pretende ligar a T5 para conhecer as condições e métodos adequados para USB. Interferências indesejadas poderão originar o funcionamento incorrecto da T5 e do dispositivo ligado. A T5 poderá não ser suportada pelo dispositivo, consoante os sistemas de formato de ficheiro ou outros factores relacionados com os ambientes de sistema suportados ou adoptados pelo seu dispositivo. Consulte os requisitos do armazenamento em massa USB suportados pelo dispositivo antes de utilizar a T5.

## <span id="page-22-2"></span>Desligar o Cabo

Não puxe nem utilize força excessiva para desligar o cabo. Se o fizer, poderá originar uma ligação instável ou danificar o conector.

### <span id="page-22-3"></span>Detecção de Vírus e Actualizações

Siga estas directrizes de segurança para impedir a ocorrência de infecções com vírus.

- Instale um programa antivírus no computador ou dispositivo Android ao qual a T5 está ligada e efectue periodicamente a detecção de vírus.
- Actualize sempre o sistema operativo e o software antivírus para a versão mais recente.
- Efectue periodicamente a detecção de vírus, para impedir que a T5 seja infectada por um vírus.
- Depois de transferir ficheiros para a T5, efectue uma detecção de vírus antes de abrir esses ficheiros.

### <span id="page-22-4"></span>Limpar o Produto

Recomendamos que limpe o produto com cuidado utilizando um pano macio. Não utilize água, substâncias químicas nem detergentes. A utilização destes produtos poderá originar a descoloração ou corrosão do exterior do produto e também causar incêndio ou choque eléctrico.

#### <span id="page-22-5"></span>Mantenha Afastado de Crianças e Animais

As peças pequenas representam um risco de asfixia. Mantenha o produto afastado de crianças ou animais de estimação para impedir que estes coloquem o produto ou as peças na boca. Se o produto for utilizado por uma criança, ensine a criança a utilizar o produto correctamente e monitorize a sua utilização por parte da criança.

# <span id="page-23-0"></span>FAQ

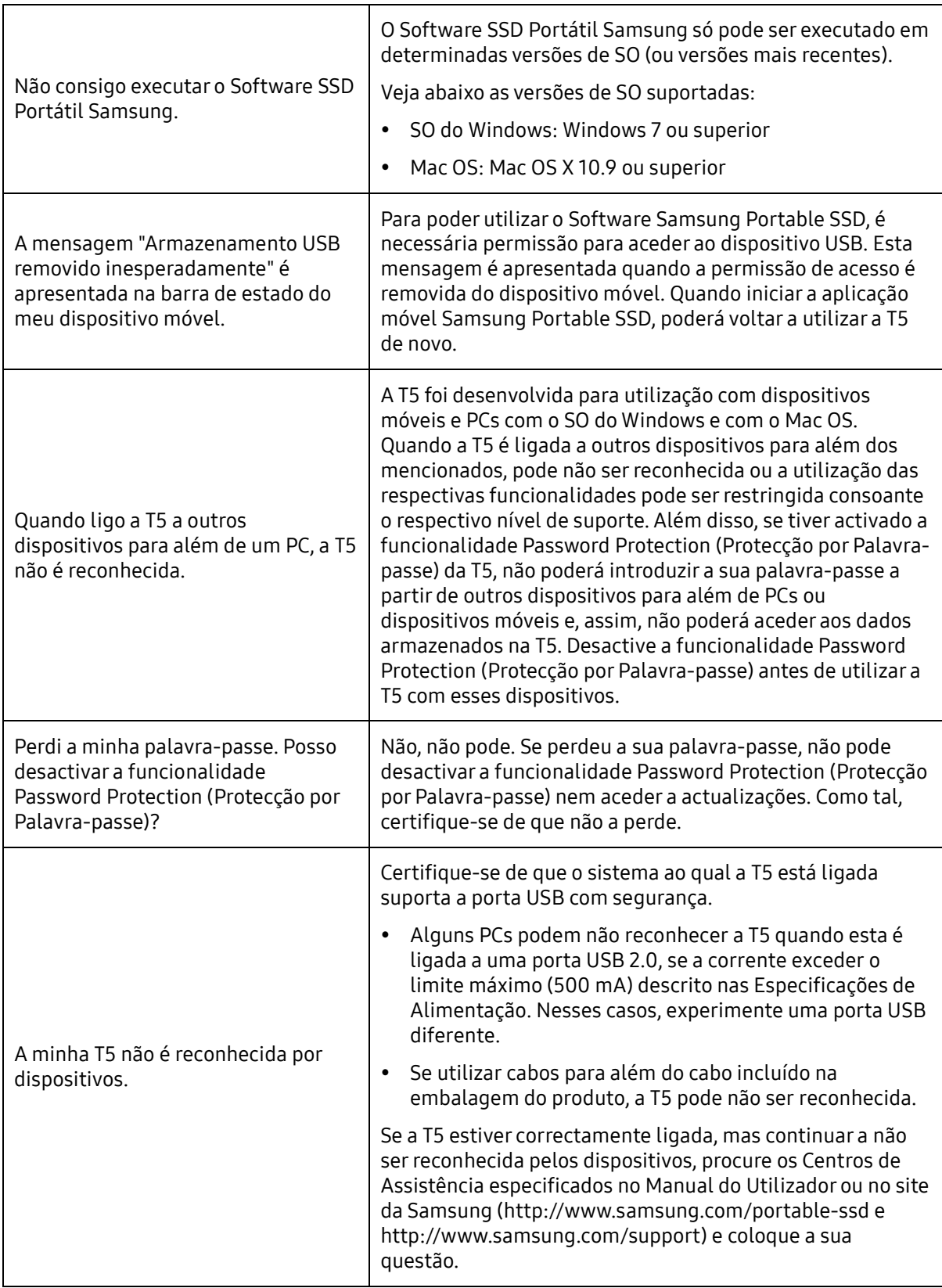

# <span id="page-24-0"></span>Especificações e Certificações do Produto

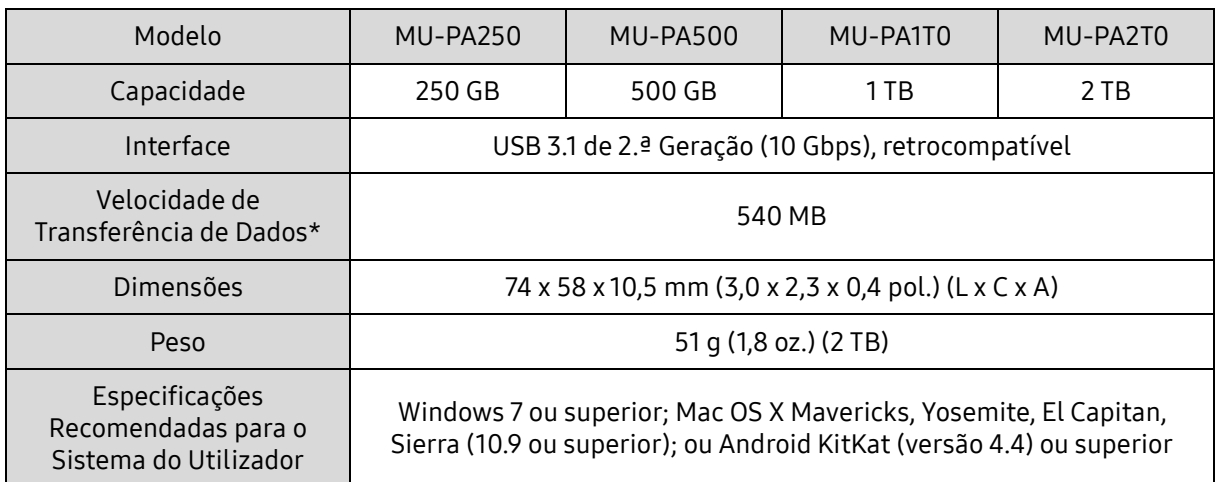

### <span id="page-24-1"></span>Especificações do Produto

\* A velocidade máxima de transferência de dados é medida com base em normas de teste internas da Samsung com o cabo USB incluído. O desempenho poderá variar consoante a configuração do anfitrião. Para atingir a velocidade máxima de transferência de 540 MB, o dispositivo do anfitrião e os cabos de ligação têm de suportar o USB 3.1 de 2.ª Geração e o modo UASP tem de estar activado.

#### <span id="page-24-2"></span>Certificações

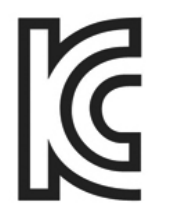

#### <span id="page-24-3"></span>KC (Certificação Coreana)

Símbolo Identificativo: consulte abaixo

Nome: Samsung Electronics Co., Ltd.

Fabricante/País de Fabrico: Samsung Electronics Co. Ltd/República da Coreia

Ano e Mês de Fabrico: marcados separadamente

Classificação/Modelo: consulte abaixo

Fabricante: SAMSUNG Electronics Co. Ltd.

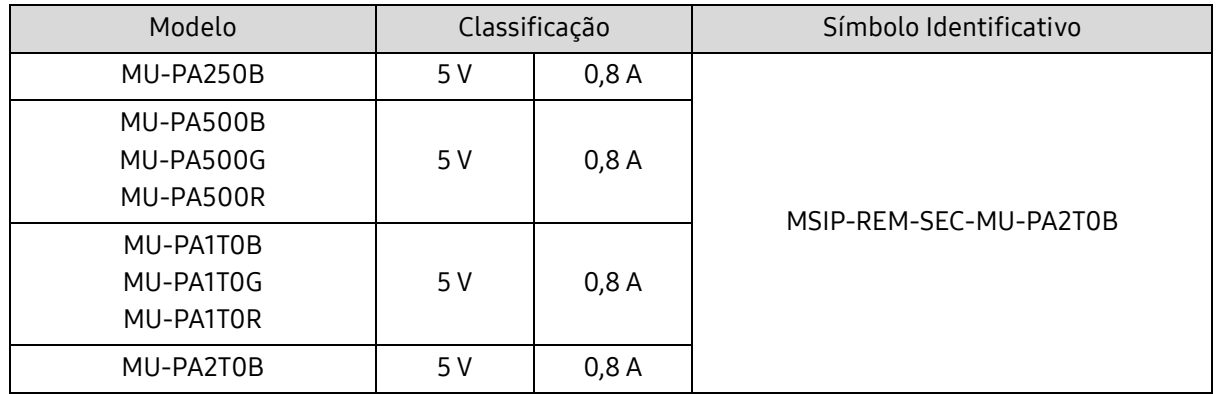

\* Este dispositivo compatível com EMC (Classe B) destina-se a ser utilizado em ambientes domésticos e pode ser utilizado em qualquer região.

# <span id="page-25-0"></span>FCC (Federal Communication Commission)

Regulamentações da FCC (Federal Communication Commission) dos Estados Unidos

Note que qualquer alteração ou modificação que não tenha sido expressamente autorizada pela entidade responsável pela conformidade com as regulamentações poderá anular a autoridade do utilizador para operar o dispositivo.

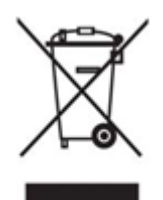

Este equipamento foi testado e está em conformidade com as Restrições sobre Dispositivos Digitais de Classe B previstas na Parte 15 do CFR da FCC.

Estas restrições são implementadas para impedir a emissão de ondas electromagnéticas nocivas quando o dispositivo é utilizado em ambientes residenciais. Este dispositivo gera, utiliza e emite energia de radiofrequência e, caso não seja instalado e utilizado em conformidade com as directrizes, poderá causar interferência radioeléctrica prejudicial nas comunicações sem fios. No entanto, não é garantida a ausência de interferência radioeléctrica em determinados ambientes de instalação. Se ocorrer interferência radioeléctrica na recepção de rádio ou TV quando o dispositivo estiver ligado ou desligado, o utilizador terá de evitar esta interferência através de uma das medidas seguintes.

- Ajustar a direcção ou alterar a localização da antena de recepção
- Aumentar a distância entre o dispositivo e o receptor
- Ligar o receptor e o dispositivo a tomadas eléctricas localizadas em circuitos separados
- Procurar a assistência de um técnico ou revendedor de rádio/TV qualificado
- Este dispositivo está em conformidade com a Parte 15 das regulamentações da FCC
- Este dispositivo não causa interferência electromagnética
- Em caso de recepção de interferência, incluindo interferência que possa causar problemas operacionais no dispositivo, este poderá ser utilizado em duas condições que asseguram o funcionamento normal. Este produto foi concebido apenas para utilização no interior.

\* Aviso da FCC: note que qualquer alteração ou modificação que não tenha sido expressamente autorizada pela entidade responsável pela conformidade com as regulamentações poderá anular a autoridade do utilizador para operar o dispositivo.

# <span id="page-25-1"></span>CE (Conformidade Europeia)

#### Certificações CE do Fabricante

Este produto está em conformidade com os requisitos obrigatórios e outras condições relacionadas das directrizes 2014/30/EU, 2014/35/EU e 2011/65/EU. Este produto foi concebido apenas para utilização no interior.

#### Samsung Electronics

Samsung Service PO Box 12987, Dublin, Ireland

#### <span id="page-26-0"></span>REEE (Resíduos de Equipamentos Eléctricos e Electrónicos)

Esta marcação no produto, nos acessórios ou na documentação indica que o produto e os respectivos acessórios electrónicos (por exemplo, carregador, auriculares e cabo USB) não devem ser eliminados juntamente com o lixo doméstico no fim da sua vida útil. Para evitar eventuais danos da eliminação indiferenciada de resíduos no ambiente ou na saúde humana, separe estes itens de outros tipos de resíduos e recicle-os de forma responsável para promover a reutilização sustentável dos recursos materiais.

Os utilizadores domésticos devem contactar o revendedor ao qual adquiriram este produto ou o serviço local competente para obter informações de onde e como podem reciclar estes itens de forma segura em termos ambientais.

Os utilizadores empresariais devem contactar o respectivo fornecedor e verificar os termos e condições do contrato de compra. Este produto e os respectivos acessórios electrónicos não devem ser misturados com outros resíduos comerciais para eliminação.